Publicado: Viernes, 27 Febrero 2015 14:50 Escrito por Pio Santiago

1. Conectar el iPad/iPhone al PC. Abrir iTunes

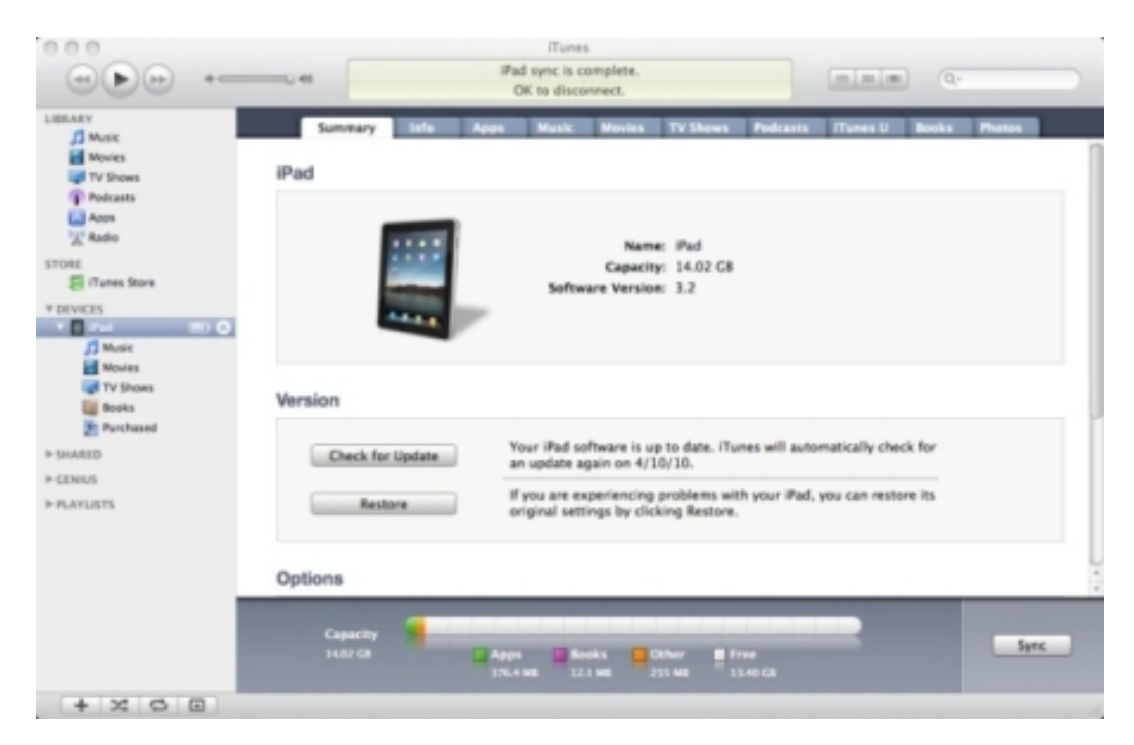

2. Hacer click sobre "Aplicaciones" ("Apps")

Publicado: Viernes, 27 Febrero 2015 14:50 Escrito por Pio Santiago

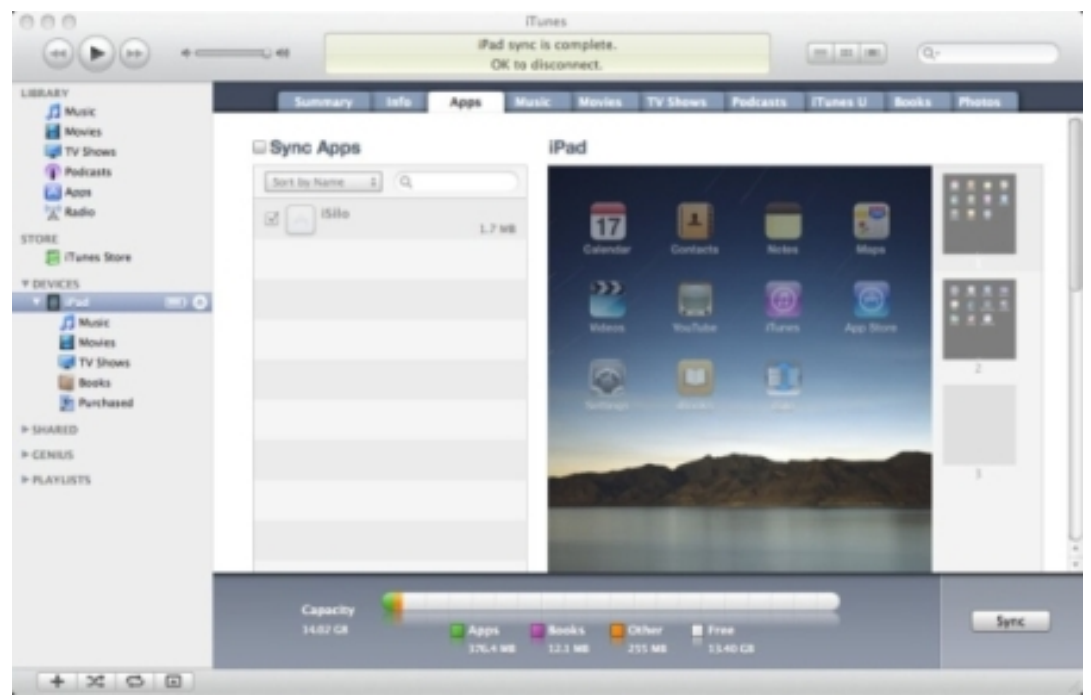

3. Moverse hacia abajo en esa página para ver la sección "Compartir Archivos" ("File Sharing") hasta llegar a "iSilo".

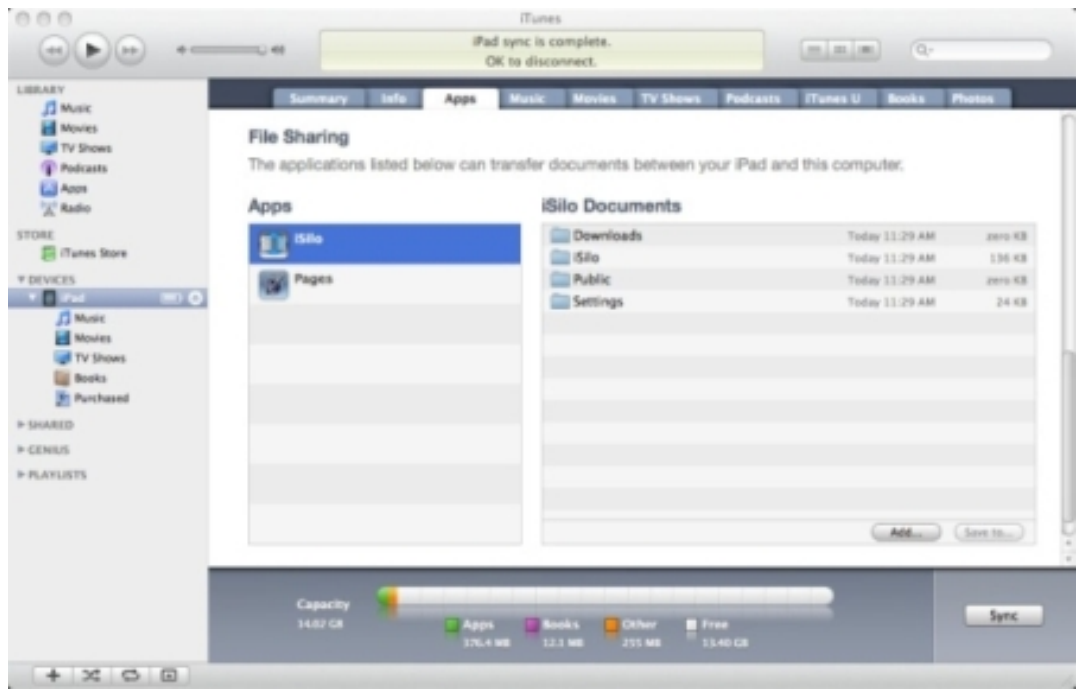

4. Hacer click en "Agregar" ("Add") para seleccionar los ficheros del PC que queremos pasar al iPad/iPhone.

Publicado: Viernes, 27 Febrero 2015 14:50 Escrito por Pio Santiago

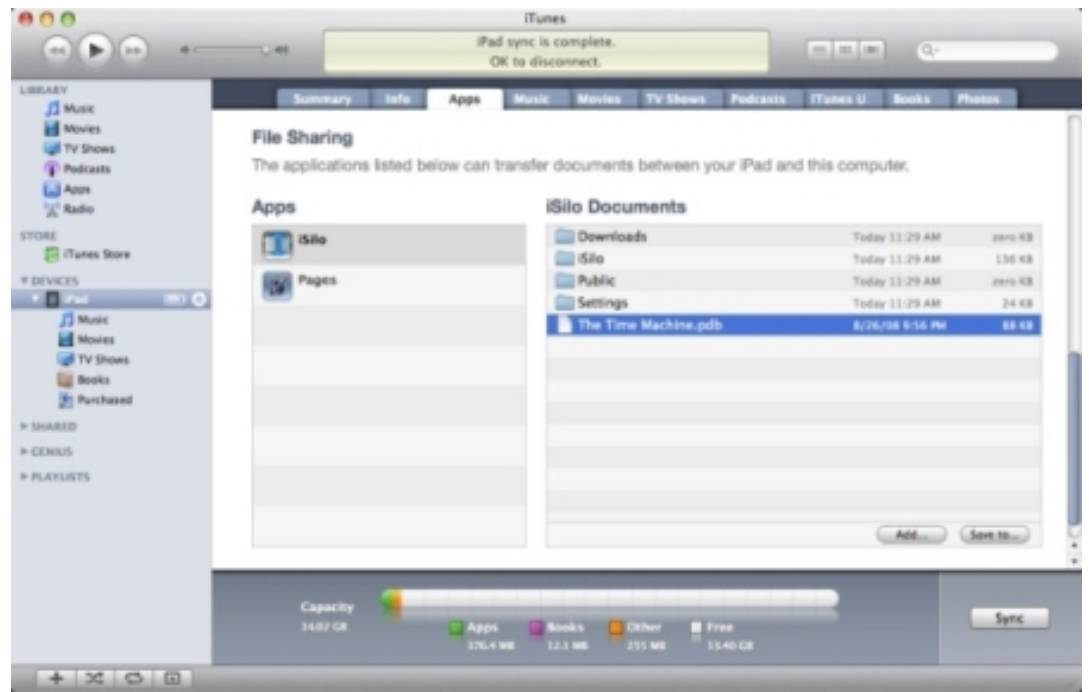

5. En el iPad aparece ya el fichero que queríamos pasar. Para cambiarlo a otra carpeta hay que copiar (borrando el original) y pegar.

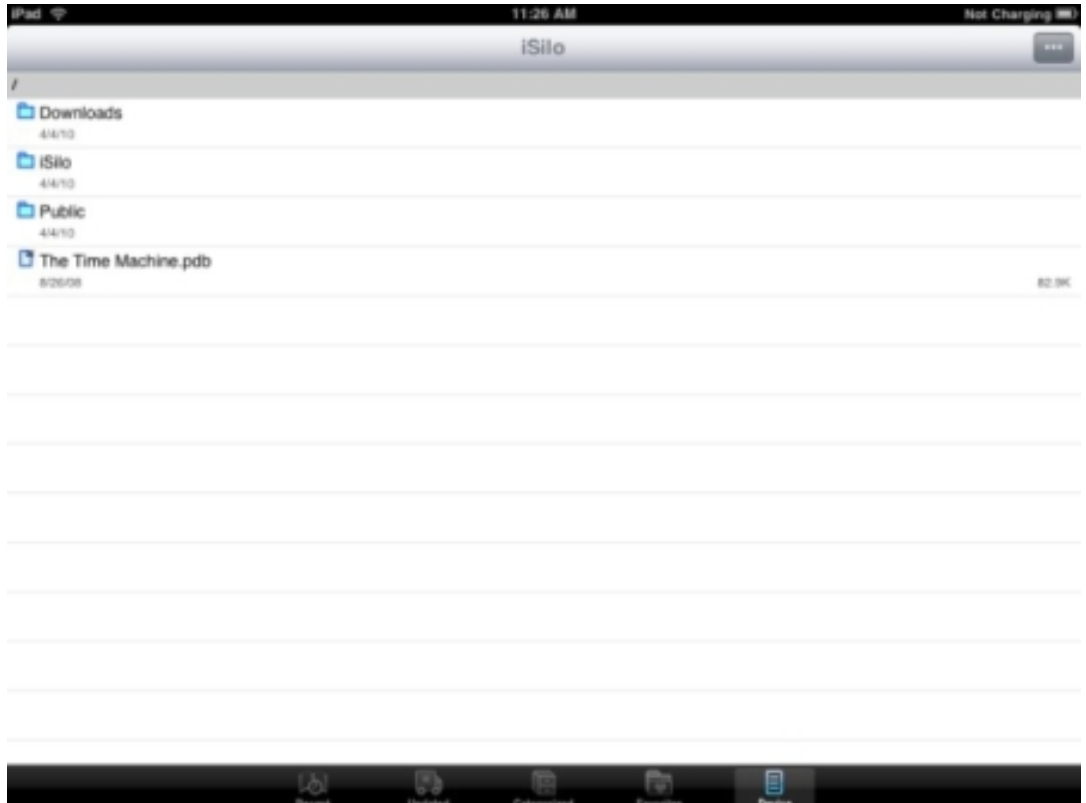

Publicado: Viernes, 27 Febrero 2015 14:50 Escrito por Pio Santiago

Estas instrucciones son traducción simplificada de las que aparecen en [http://www.isilo.com/support/howto/CopyFileViaiTunes/CopyFileViaiTunes](http://www.isilo.com/support/howto/CopyFileViaiTunes/CopyFileViaiTunes.php) [.php](http://www.isilo.com/support/howto/CopyFileViaiTunes/CopyFileViaiTunes.php)